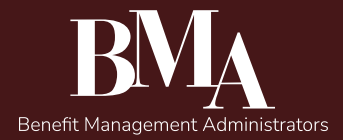

# Corporate Style Guide

Last Updated 21/Jan/2022

Questions? Email esanchez@hpsglobal.net.

# Table of Contents

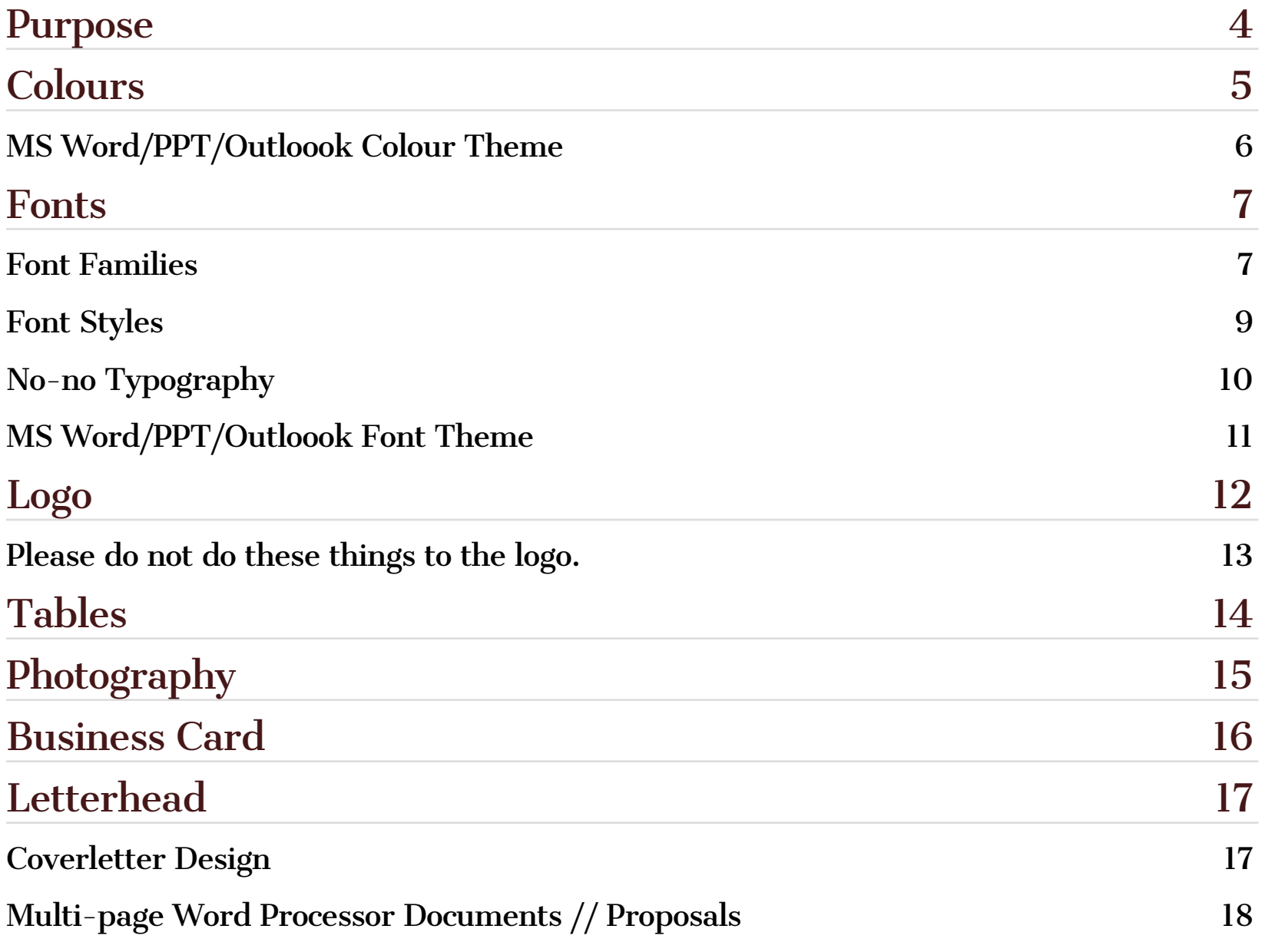

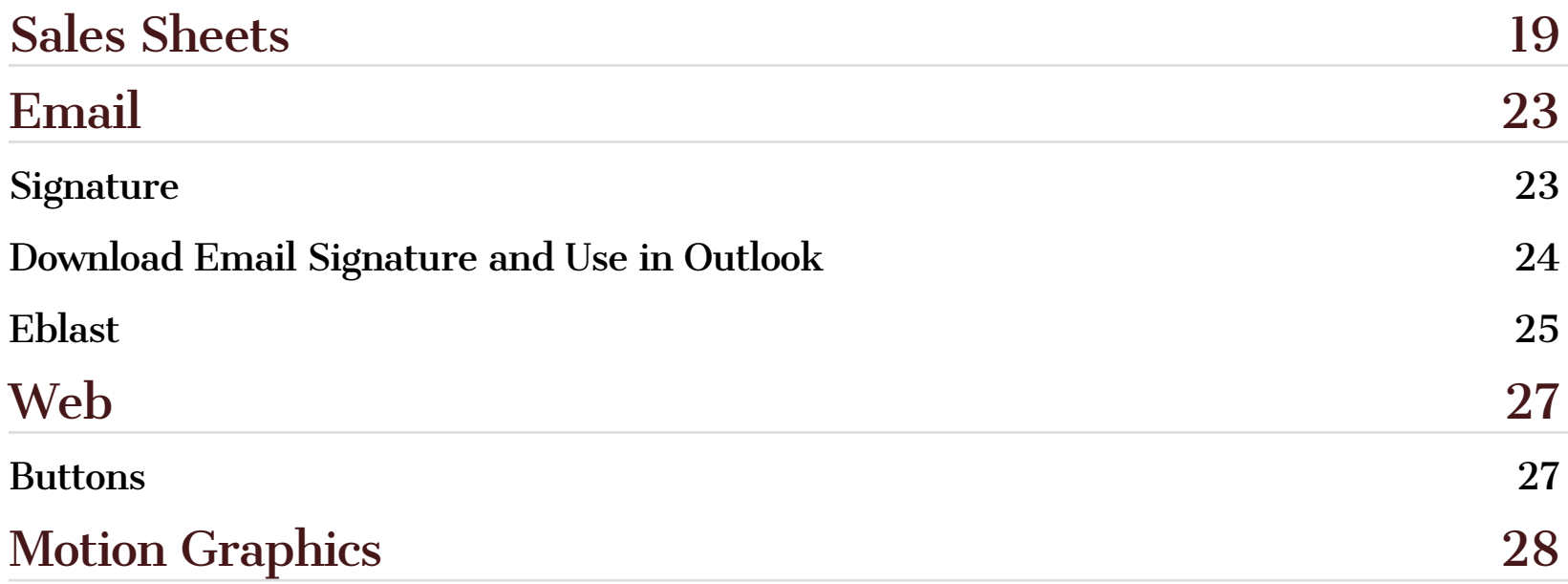

# <span id="page-3-0"></span>Purpose

The purpose of this document is to offer consistent styles for designers and administrative staff when creating new layouts. The consistent appearance is to strengthen our brand value and let viewers recognize our materials.

These are guidelines, so there may be times where an occasional exception is needed but please stick to these guidelines if there is no purposeful constraint that needs to addressed.

# <span id="page-4-0"></span>**Colours**

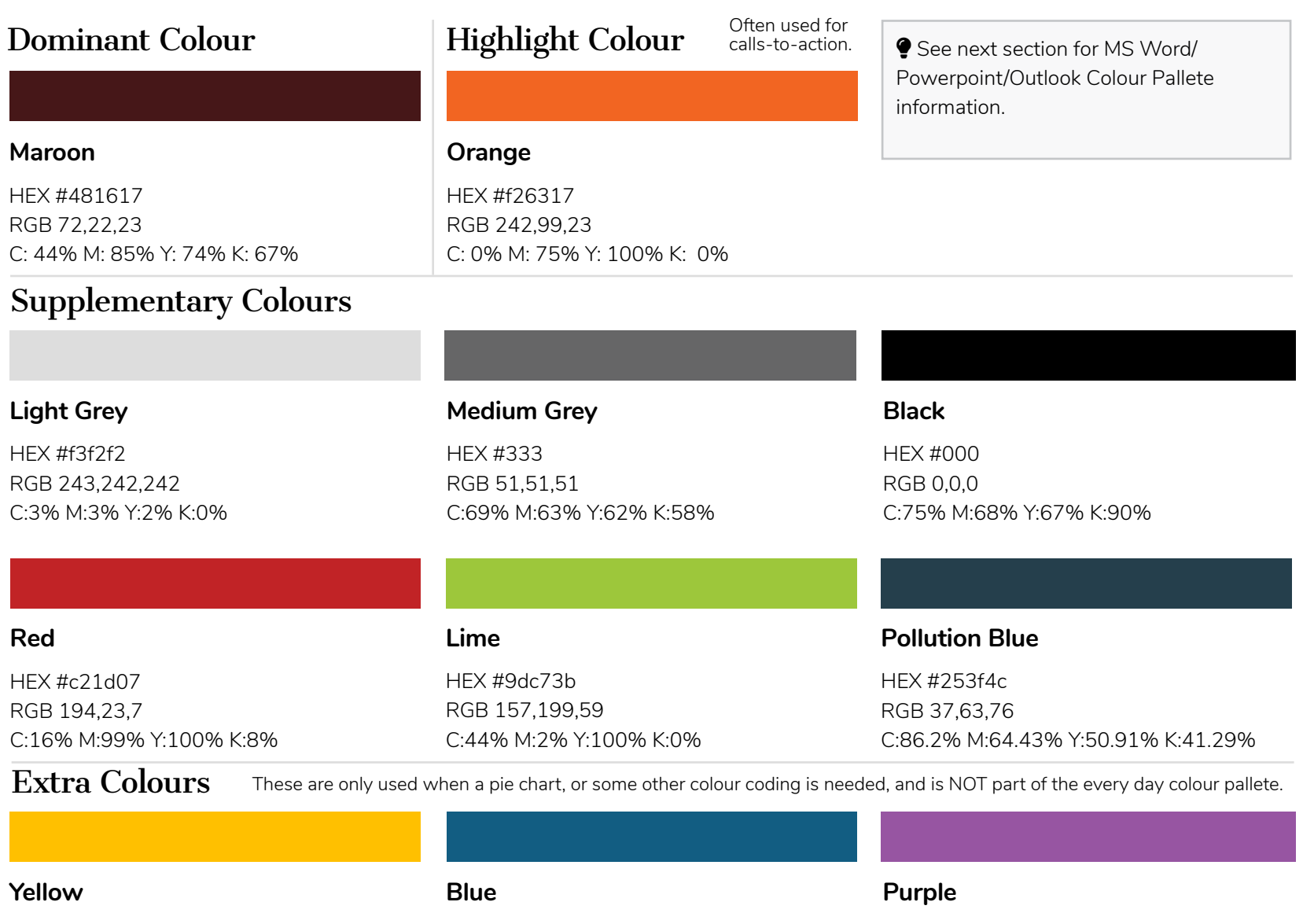

HEX #FFC000 RGB 255,192,0 C:1% M:26% Y:100% K:0% HEX #125d82 RGB 18,93,130 C:88% M:63% Y:0% K:0%

HEX #a94cc1 RGB 169,76,193 C:45% M:79% Y:0% K:0%

© Benefit Management Administrators 2022 5

## <span id="page-5-0"></span>MS Word/PPT/Outloook Colour Theme

### **File Location**

\\10.5.1.4\bmadata\Marketing\2022 Style Guide\Templates\BMA Colours 2022.xml

### **How to Set-up**

- Open Windows Explorer (your file browser).
- Type in **%appdata%** to the folder in the location address area.
- Navigate to **AppData** > **Roaming** > **Microsoft** > **Templates** > **Document Themes** > **Theme Colors**.
- In the **Theme Colors** folder, copy and paste **BMA Colours 2022.xml**
- Open up MS Word, PowerPoint, or Outlook. Verify you see the colour pallete.<br>  $\Box$   $\Box$   $\Diamond$   $\vee$   $\Box$

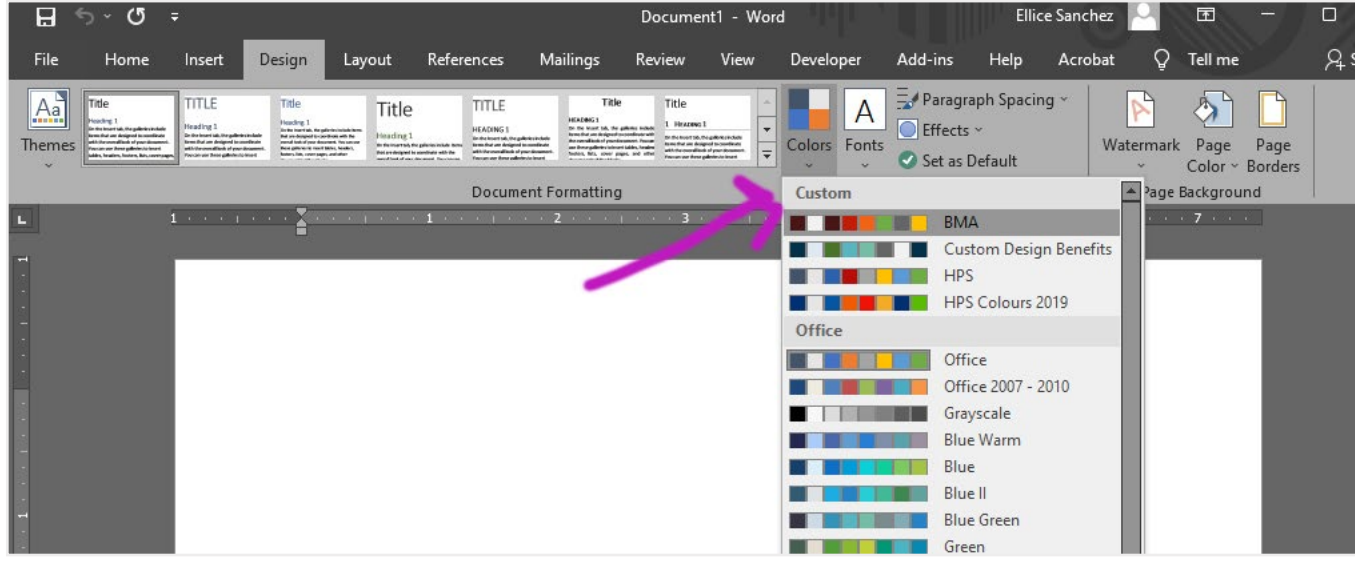

# <span id="page-6-0"></span>Fonts

## Font Families

Cantata One: https://fonts.google.com/specimen/Cantata+One?query=cantata

# abcdefghijklmnopqrstuvwxyz ABCDEFGHIJKLMNOPQRSTUVWXYZ  $1234567890 = \frac{1}{\omega} \pi \frac{1}{\omega} \pi \frac{1}{\omega} \left( \frac{1}{\omega} \right) \frac{1}{\omega} \left( \frac{1}{\omega} \right) \left( \frac{1}{\omega} \right) \left( \frac{1}{\omega} \right) \left( \frac{1}{\omega} \right) \left( \frac{1}{\omega} \right) \left( \frac{1}{\omega} \right) \left( \frac{1}{\omega} \right) \left( \frac{1}{\omega} \right) \left( \frac{1}{\omega} \right) \left( \frac{1}{\omega} \right) \left( \frac{1}{\omega} \right) \left( \frac$

Nunito Light: https://fonts.google.com/specimen/Nunito?query=nunito

# abcdefghijklmnopqrstuvwxyz ABCDEFGHIJKLMNOPQRSTUVWXYZ 1234567890-=`~!@#\$%^&\*()\_+[]{};':",./<>?

Nunito Bold: https://fonts.google.com/specimen/Nunito?query=nunito

# **abcdefghijklmnopqrstuvwxyz ABCDEFGHIJKLMNOPQRSTUVWXYZ 1234567890-=`~!@#\$%^&\*()\_+[]{};':",./<>?**

Font Awesome: https://fontawesome.com/start

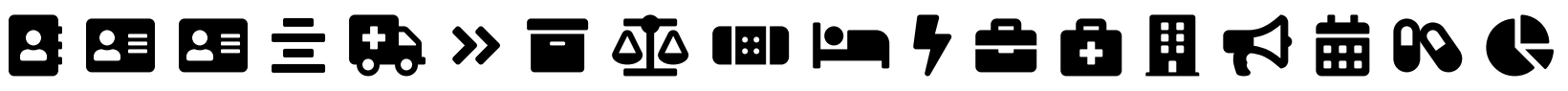

(Note: There are about 1,608 free icons to use from this set. Above, are just a few. The set grows daily. See the website for the full listing: https://fontawesome.com/v5.15/icons?d=gallery&p=2&m=free)

### Font Alternatives

If you are in a situation where you can't install the brand fonts, it is not loading in your template, or the fonts are not possible (like in an email), these fonts may be used in substitution (in order of preference):

### **Substitute for Serif (Cantata One):**

Times New Roman Bold, Georgia Bold

### **Substitute for Sans-Serif (Nunito):**

Calibri Light, Calibri, Helvetica, Verdana

### **Substitute for Font Awesome:**

Depending on your version of MS Word, you might be able to use the MS Word Icons library.

### <span id="page-8-0"></span>Font Styles

# Title / Cover Page

# Heading 1

Heading 2

**Heading 3**

Paragraph

• Unordered (Bulleted) List

**1.** Ordered (Numbered) List

Font: Cantata One Font: Cantata One Font-Size: 27pt Leading: 32pt Tracking: -10 | P After: 0p6 | Align: Left Underline: 1pt Solid, Light Grey (white with BGcolour), Offset 0p5 Colour: Black (white with BGcolour)

Font-Size: 32pt Leading: 39pt Tracking: -25 | P After: 0p6 | Align: Left Underline: 1pt Solid, Light Grey, Offset 0p5 Colour: Maroon Font: Cantata One Font-Size: 17.25pt Leading: 22pt | Align: Left Tracking: -25 | P After: 0p6 Colour: Black Font: Nunito Bold Font-Size: 12pt Leading: 14pt Tracking: -10 | P After: 0p6 | Align: Left Colour: Black Font: Nunito Light Font-Size: 10pt Leading: 14pt Tracking: 0 | P After: 0p6 | Align: Left Colour: Black Same as Paragraph, plus: Left indent: 0p10 | First Line Indent: -0p9 Bullet Colour: Black | Number Colur: Orange Bottom Margin Between Same Styles: 0p4

MS Word/Powerpoint/Outlook Font Pallete information available in two pages further.

## <span id="page-9-0"></span>No-no Typography

Please don't do the following:

Don't use a font that is not on the approved font list.

Do not use justified type Don't let your text touch a colour edge rags. Justified type rags tire the brain faster, especially for long stretches of text. People also loose their place without an uneven type rag. People are less likely to read all of your important words when you provide them with such obstacles.

#### Don't let your text touch a borderline.

## Please avoid type widows, when possible.

Don't be afraid to use the Shift + Enter, or a "Soft Line Break," when a line break happens in the middle of a phrase or thought, when a line of text ends in the words, "and," or, "or," or in a case where a comma isolates a single word after a comma. The orange marks above indicate where a line break would have been great.

- $\bigcirc$  "Don't put your period outside of a quotation mark, unless you are writing programming code"*.*
- "Put your period inside of a quotation mark."

Don't put too many words on one line of text. Use thicker margins or columns to break a long text line, or increase the font size as appropriate. The optimal line length for your body text is considered to be 50-75 characters per line, including spaces. So what's the hoopla about?

Too narrow – if a Too wide – if a line of text is too long the reader's eyes will have a hard time focusing on the text. This is because the line length makes it difficult to gauge where the line starts and ends. Furthermore it can be difficult to continue onto the correct line in large blocks of text.

DON'T TYPE YOUR SENTANCES IN ALL CAPITAL LETTERS. ONE SENTANCE SHOULD BE OKAY, BUT A WHOLE PARAGRAPH WOULD GET TOO TIRING TO READ AND MAY BE GLOSSSED OVER ENTIRELY.

line is too short the eye will have to travel back too often, breaking the reader's rhythm. Too short lines also tend to stress readers, making them begin on the next line before finishing the current one (hence skipping potentially important words).

## <span id="page-10-0"></span>MS Word/PPT/Outloook Font Theme

### **File Location**

\\10.5.1.4\bmadata\Marketing\2022 Style Guide\Templates\BMA Colours 2022.xml

### **How to Set-up**

- Open Windows Explorer (your file browser).
- Type in **%appdata%** to the folder in the location address area.

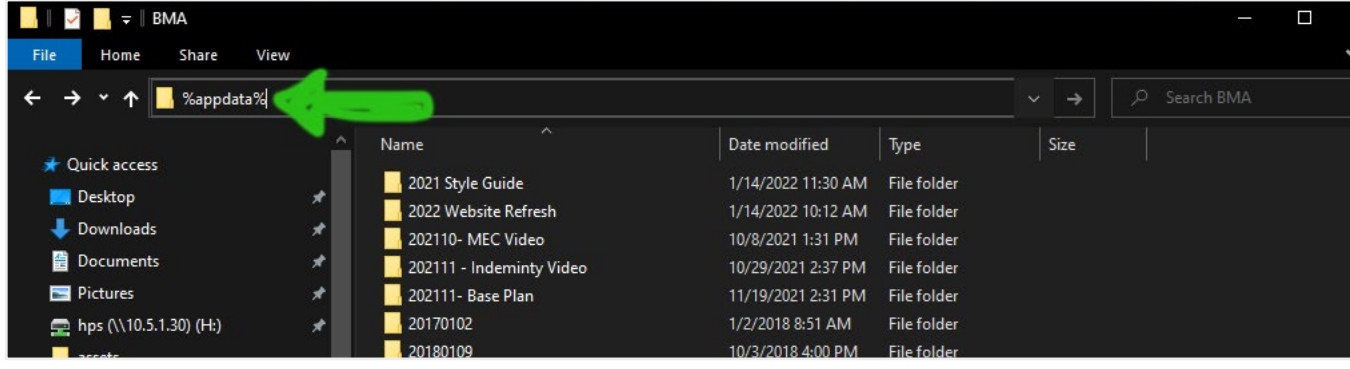

- Navigate to **AppData** > **Roaming** > **Microsoft** > **Templates** > **Document Themes** > **Theme Fonts**.
- In the **Theme Fonts** folder, copy and paste **BMA Fonts 2022.xml**
- Open up MS Word, PowerPoint, or Outlook. Verify you see the font pallete.

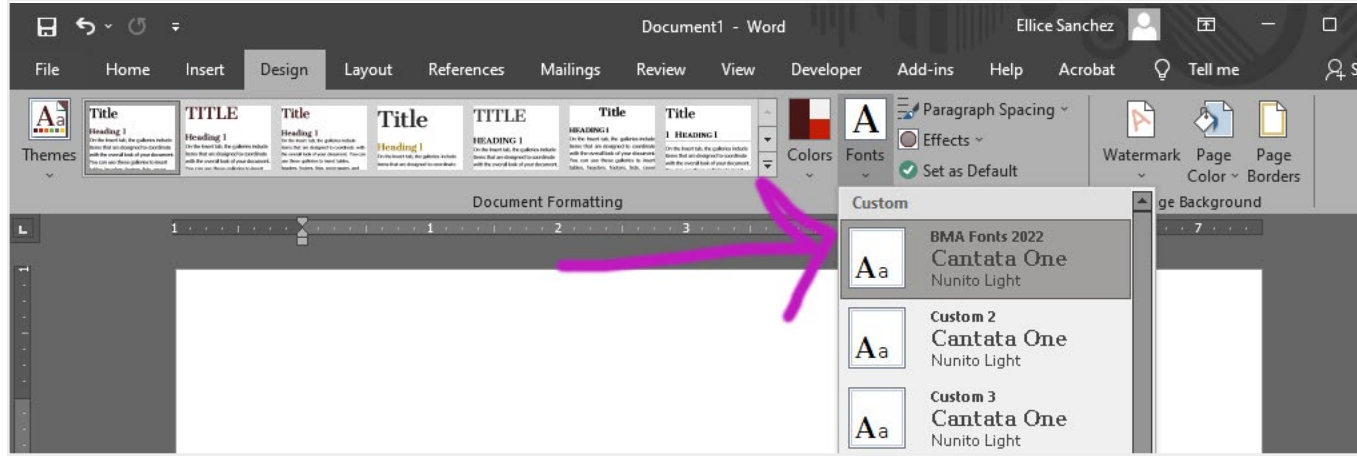

# <span id="page-11-0"></span>Logo

See the logo files: \\10.5.1.4\bmadata\Marketing\2022 Style Guide\assets\bma-logo....ai

BMA Logo may be in Maroon, with a white background.

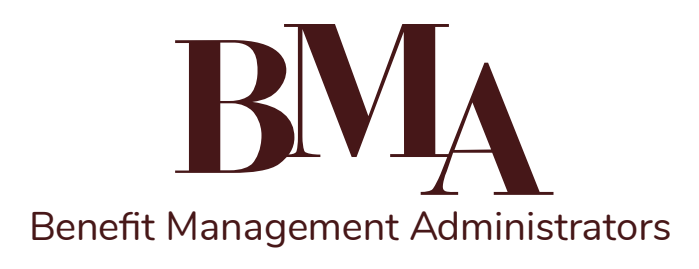

BMA Logo may be in White, with a coloured background.

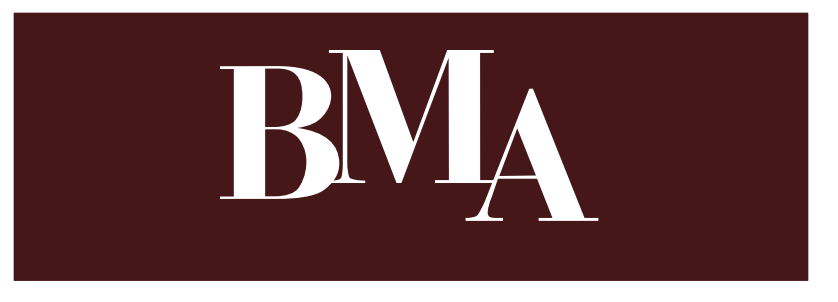

BMA Logo may be in 100% Black, in a case where black in is only available. When full colour ink is available, the logo should be in a colour (or with a coloured background.)

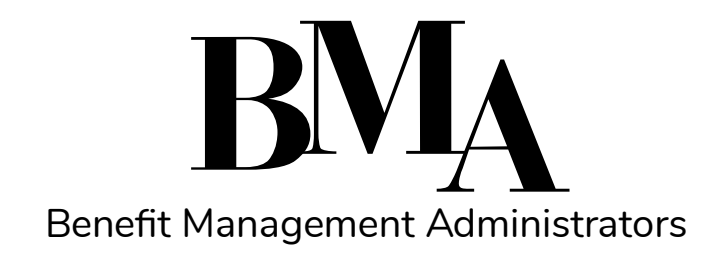

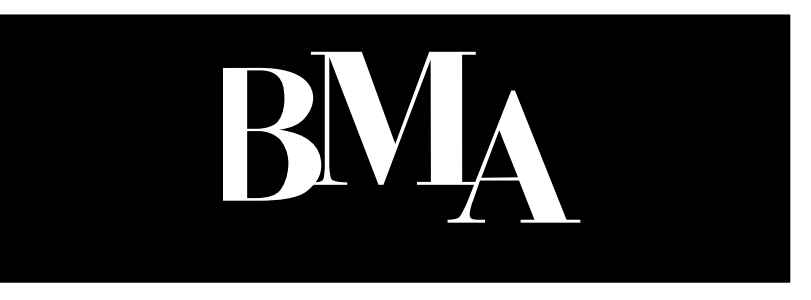

Logo may have the name spelled out, or not.

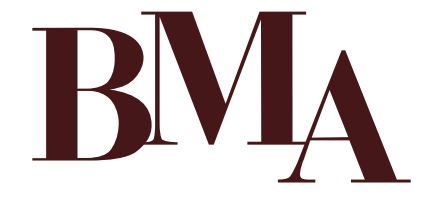

Spelled out name should be in Nunito font. Watch the kerning.

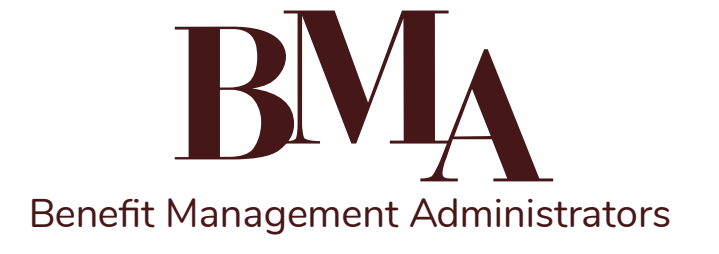

## <span id="page-12-0"></span>Please do not do these things to the logo.

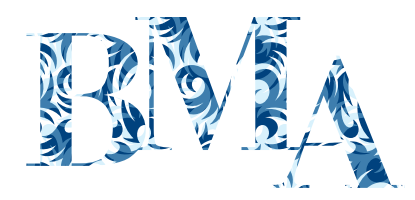

Do not fill the logo with a pattern or use a not-approved colour.

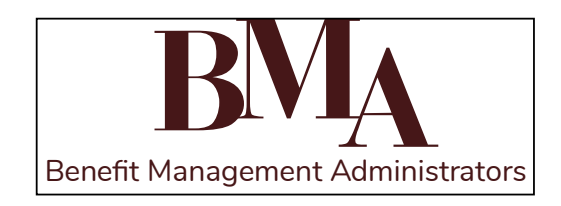

Don't let a border touch the edge of the logo

![](_page_12_Picture_5.jpeg)

When the logo is maroon, it should only have a white background.

![](_page_12_Picture_7.jpeg)

Don't angle the logo.

![](_page_12_Picture_9.jpeg)

Don't add attachments to the logo or cover the logo.

# <span id="page-13-0"></span>Tables

### **Table Cells**

Table cells should have inner padding, so the text is not touching the border-line.

- Cell Inset: 0p6
- Vertical Align: Top

### **Table Headers**

- Background Colour: Maroon
- Font Colour: White
- Font-Weight: Bold
- Border-Colour: White

### **Table Rows**

- Odd Row Background-Colour: White
- Even Row Background-Colour: 30% Light Grey
- Top/Bottom Border: .25pt solid Grey

### **Table Columns**

Align Text: Left

All text should be left aligned. In a case where a column only shows money or number values, the column can be right aligned.

Left/Right Border: .5 pt solid Grey

### Sample Table

![](_page_13_Picture_221.jpeg)

© Benefit Management Administrators 2022 14

# <span id="page-14-0"></span>Photography

![](_page_14_Picture_1.jpeg)

People not looking straight into the camera. Using camera lens blur to emphasize focal point.

**O** Do not use unlicensed photography, especially with copyright watermarks.

© Benefit Management Administrators 2022 15

# <span id="page-15-0"></span>Business Card

The business card has the maroon colour bleeding off the top of the card.

#### 1.28in

![](_page_15_Picture_3.jpeg)

Light grey bleeds off the bottom and bottom sides of the card.

See the template file: \\10.5.1.4\bmadata\Marketing\2022 Style Guide\Templates\BusinessCards-PersonName-20211220.ai

# of 28

### 1in

- Base font size is 8pt, appropriate to the page size.
- This sample shows a case for an extremely long name to fit into the name space.
- Icons are used to indicate "Address," Phone," "Fax," and "Website Addrress."
- Official paper is Neenah > Classic Colomuns.

# <span id="page-16-0"></span>**Letterhead**

## Coverletter Design

To the right is a sample coverletter design.

Note:

- the margins as indicated.
- Icons are used in place of words (show envelope icon, rather than the word "email."
- Fonts follow the font-families and sizes from this guide.
- Colours stick to the colours from this guide.
- For closing:
- » Use a business-like closing line, like "regards," "warm regards," "thank you," or "sincerely," but don't get too personal with your words ("yours truly, love...").
- » leave a space for a pen signature
- » Use a photo with a "luminosity" layer filter in Photshop.
- » Use the "circle" effect to add a circle cut out around the photo.
- » Make the Name strong style (bold).
- » Make the job title emphasis style (italic).

The design is available as an InDesign and MS Word template.

See the template file: \\10.5.1.4\ bmadata\Marketing\2022 Style Guide\ Templates\BMA-Letterhead-20211119. docx

![](_page_16_Picture_17.jpeg)

4p6

## <span id="page-17-0"></span>Multi-page Word Processor Documents // Proposals

Below is a sample multi-page word processdor template.

**O** Don't click the Bold button.

 See the template: \\10.5.1.4\bmadata\Marketing\2022 Style Guide\Templates\BMA-Template-20211119.docx

#### Note:

- the margins as indicated; these margins are smaller than the cover letter to allow for massive content within the document.
- Icons are used in place of words (show envelope icon, rather than the word "email." Either use the MS Word built-in icons, or use a FontAwesome glyph.
- Fonts follow the font-families and sizes from this guide.
- Colours stick to the colours from this guide. See the Colours section of this guide and Resources section to get the MS Word Colour pallete with the BMA brand colours.

 Use the Styles pallete to assign text as a Heading 1, heading 2, or to add a class like Strong (make the font bold), or Emphasis.

![](_page_17_Picture_9.jpeg)

© Benefit Management Administrators 2022 18

# <span id="page-18-0"></span>Sales Sheets

17p4

![](_page_18_Picture_2.jpeg)

## Third-Party Administrative 4p6 Services

Benefit Management Administrators (BMA) is a "Full Service" Third-Party Benefits Administrator (TPA) that provides superior client support for employers and employees enrolled in their Health and Welfare Benefit Plans.

- Self-Funded Welfare Benefit Plans
- Level-Funded PLans
- Minimum Essential Coverage Plans (MEC)
- Dental/Vision
- Health e360 (Wellness)
- Flexible Spending Account
- Reimbursement Account
- COBRA Administration
- 
- 
- 
- Web Portal
- Health Savings Account / Health
- 
- $\blacktriangleright$  sales@bmatpa.com  $\blacktriangleright$  1 (800) 934-6302  $\blacklozenge$  bmatpa.com

© Benefit Management Administrators 2021 5p8.3 7p2.2

- 
- HIPAA / ACA Compliance Peace of Mind
- Stop-Loss Procurement
- Consulting Services
- Online Enrollment
- 

Entry parapgraph is a larger font size, to show emphasis on the paragraph and to compensate for the text character

length to be in optimal range.

6p0

Regular content can be in a 2 column format, 66/34 column format, or 33/33/33 column format. Examples are provided.

Light grey background encapsulates the footer content to give you visual separation from the rest of the content. This also gives a hint of emphasis on the contact information.

Each contact element (email, phone, website) has a Font Awesome icon to offer a visual label to the element.

© Benefit Management Administrators 2022 19

The basic need of the sales sheets are that they should be able to be printed on demand. Each feature should have a separate sheet of paper, and stick to a single sheet of paper; this allows the BMA sales team to insert the sheets relevant to their prospect.

The BMA logo is consistently in the top left corner. White logo with maroon background colour.

Large photo, with left/right bleed.

The focal point photo should be about 45% size of the paper height, but that size can be cut down to allow for large amounts of text. Examples are provided.

Title spans across full width of content area.

Oversized entry text can be 100% width of the page.

of 28

![](_page_19_Picture_0.jpeg)

### Third-Party Administrative Services

Benefit Management Administrators (BMA) is a "Full Service" Third-Party Benefits Administrator (TPA) that provides superior client support for employers and employees enrolled in their Health and Welfare Benefit Plans.

#### • Self-Funded Welfare Benefit Plans

• Level-Funded PLans

• Dental/Vision • Health e360 (Wellness) • Flexible Spending Account

- COBRA Administration • HIPAA / ACA Compliance Peace of Mind
- Minimum Essential Coverage Plans (MEC) Stop-Loss Procurement
	- -
		-
- Health Savings Account / Health Reimbursement Account
- Consulting Services • Online Enrollment
- Web Portal
- 
- sales@bmatpa.com 1 (800) 934-6302 @bmatpa.com
- © Benefit Management Administrators 2021

![](_page_19_Picture_16.jpeg)

### RFP: Stop-Loss Checklist

In order to prepare your quote for stop-loss coverage, we require the following documents from you:

1. Plan Document or Schedule of Benefits Coverage 4. Employee Census **2. Two years of Claims Experience**

Include current year and prior year, and month-by-month with enrollments history. **3. Two years of Large Claimant Information** Include dollar amounts, diagnosis, treatment plan, Include all coverage tiers. **6. Renewal Premium Rates.**  and prognosis.

Include age, date of birth, gender, plan elections, elected coverage tier, and zip code. **5. Premium Rates** Include all coverage tiers.

![](_page_19_Picture_256.jpeg)

� sales@bmatpa.com � 1 (800) 934-6302 � bmatpa.com © Benefit Management Administrators 2021

• Bulleted list in 2 column format.

- Using an orange box to create a strong focal point / call to action.
- Shows an example of a numbered list.

![](_page_20_Picture_0.jpeg)

### Level-Funded Health Plans

BMA offers the ultimate product for employers seeking a simple way to move from a fully insured group health plan to the benefits of a self-funded medical plan.

Level-Funded, also known as a "Bridge Product," is the ideal solution for employers who would like to transition to a self-funded program. Self-funded medical expense benefit plans provide stability while offering flexibility in developing cost saving benefit plan designs.

This product provides insurance coverage to cover the unexpected catastrophic claims incurred in a self-funded plan. Unlike traditional stop loss programs, a Bridge Product is designed to give employers the benefits of traditional self-funding, while enjoying the ease, look and feel of a fully-insured group health plan.

By introducing the BMA Bridge Product, all business types now have the option to move to a self-funded insurance plan.

 $\blacktriangleright$  sales@bmatpa.com  $\blacktriangleright$  1 (800) 934-6302  $\blacklozenge$  bmatpa.com © Benefit Management Administrators 2021

**Key Advantages**

- ERISA plan allows flexibility with benefit plan design and no state mandated benefits • Employer writes one monthly check (based on plan enrollment)
- No additional claim funding requirements • One Maximum Retention
- (spread over 12 payments) • Designed specifically for employers
- with 15-200+ employees currently covered • Lower maximum plan cost
- (as compared to traditional stop loss) • Underwritten by A and above rated carriers

## Health Saving Account (HSA) Administration

**Services Provided** • Employer Consultation • Online Enrollment via BMA Web Portal • 24/7 Web Access • Customer Service Assistance • Direct Deposit

#### Why Add a HSA Benefit Plan?

BMA

Health Saving Account Benefi t Plans allow employees, who are enrolled in a high-deductible health plan (HDHP), and employers (if desired) to contribute a certain amount of money using pre-tax dollars for the reimbursement of qualifi ed expenses.

The plan allows participants, to use these funds for certain eligible out-of-pocket expenses such as deductibles, copayments, medication, dental and vision expenses, and eligible over the counter items. BMA will handle the administration, help with open enrollment (if requested) and reporting as necessary to keep your plan in compliance with current laws.

■ sales@bmatpa.com • 1 (800) 934-6302 ● bmatpa.com © Benefit Management Administrators 2021

- 2 column layout, each column 50% wide.
- Shows an example of the light grey container (right), to separate some content, but not take too much attention.
- 2 column layout, side is 66% width, right is 33% width.
- $\overline{\phantom{a}}$  Shows an example of a Heading 2.

See the template: \\10.5.1.4\bmadata\Marketing\2022 Style Guide\Templates\ , look for InDesign files.

Designer: these InDesign files have the colour swatches, paragraph styles, character styles, and object styles needed to run with the current design for any new file. This style guide has the established styles too.

![](_page_21_Picture_0.jpeg)

See the template: \\10.5.1.4\bmadata\Marketing\2022 Style Guide\Templates\BMA-Template-20211119.docx

# <span id="page-22-0"></span>Email

## Signature

### **Closing Phrase**

- Please don't use anything too sentimental like "sincerely," or "love."
- Potential approved phrases:
	- » Regards
	- » Warm Regards
- » Cheers
- » Thanks
- » Thank you
- Leave one line break between the closing phrase and your name.

### **Your Name**

- The name should be bold.
- Use your First and Last Name.

### **Your Job Title**

- The job title should be italic.
- Leave a soft line break (Shift+Enter) between your name and job title.

### **Phone and Email Address**

- Leave a soft line break (Shift+Enter) between your job title and contact information.
- Between the phone number and email, use a vertical pipe charcter ( | ).
- Do no spell out "extension." Use the abbreviated version of the word ("ext.").

![](_page_22_Picture_21.jpeg)

#### **Logo**

- Under the phone and email address, include the maroon version of the logo, without the name spelled out.
- Don't change the size of the logo. Leave as-is from the template.

### **Newsletter Sign-up**

• Under the logo, please include the Newsletter sign-up block. It is easiest to copy and paste this into your signature block. You most likely won't be able to build this on the fly. Note, it is a 1 cell table, with a maroon background and some padding so the white text does not touch the edges of the block.

## <span id="page-23-0"></span>Download Email Signature and Use in Outlook

### **File Location**

\\10.5.1.4\bmadata\Marketing\2022 Style Guide\Templates\Email Signature Template

### **How to Set-up**

- **1.** *Open* the Email File.
- **2.** Edit the attributes to yourself (type in your name, your email...).
- **3.** Hit **Control** + **A** on your keyboard to select all.
- **4.** *Hit* **Control** + **C** on your keyboard to copy what is selected.
- **5.** *Click* on the **Insert** tab of the Outlook email.
- **6.** *Click* on the **Arrow** below Signatures button in the Insert panel. This will reveal a drop-down menu. *Click* on **Signatures** .
- **7.** A pop-up window will Appear. *Click* the **New** button, to create a new Signature.
- **8.** *Give* the Signature a **Name**, then in the **Edit Signature** text area, *paste* in your copied info by hitting **Control**  + **V** on your keyboard.
- **9.** *Click the OK button. Your signature* is now saved and ready for use.

![](_page_23_Picture_13.jpeg)

![](_page_23_Picture_14.jpeg)

## <span id="page-24-0"></span>Eblast

- **B** Don't use unlicensed images, especially with watermarks. Using unlicensed photography puts the designer and the business at risk from copyright liability.
- If you need a free image to use, try looking at Pexels.com. Higher quality images can be found for purchase/ licensing at iStock or other stock photography website.
- Read the copyright licensing. Generally, a lifetime license will appear to be more expensive at face value, but offers more long-term value. Subscription licenses are often under a "use it or lose it" term. Lifetime licenses do not expire, thus the image can be used perpetually. Also, check if the license is for a single person, or multi-seat license, and share/don't share accordingly.
- Avoid putting critical text in images. If someone does not download the images of your email, they would not be able to read any text embedded into an image.
- **C** Don't use the black-ink logo. The black-ink logo should only be used in black-and-white print jobs. This is a screen design, so the full colour spectrum should be used.
- If you want to theme an email for a holiday, make it clear that you are being festive, and that is why you might be using off-brand colours. Keep the email content festive and don't deliver serious messages with cutesy holiday packaging. In these cases, keep the fonts and layouts the same. You can change the background image and/or add a festive featured image.
- Generally the paragraphs of text should be left-aligned. The primary headline should be centered, to call attention to it.

![](_page_24_Picture_8.jpeg)

### **How to Make a Copy of the Eblast Template in Constant Contact.**

When logged into Constant Contact:

- **1.** Under the Campaigns, *find* the draft email titled, "**BMA Blast Template 2022 // Ellice Sample Email**."
- **2.** *Click* on the **dot-dot-dot / ellipsis**, and *click* the **Copy** button.
- **3.** You then can edit the new copy as you need.

![](_page_25_Picture_5.jpeg)

# <span id="page-26-0"></span>Web

## Buttons

Consultation."

### **Icons**

As part of the 2022 website refresh, we will be adding in icons to the buttons to help make it clear to the users that a button is a button, rather than regular plain text. Icons are from the Font Awesome family.

![](_page_26_Picture_4.jpeg)

© Benefit Management Administrators 2022 27

not one we are encouraging them to click on.

# <span id="page-27-0"></span>Motion Graphics

- Motion graphics should use a 16:9 ratio, unless there is a pressing need for something else.
- Motion graphics that use stock music should adhere to the attribution requirements (ex: putting the music credit in, when required).